# **Oracle® Linux 6**

## **Accessibility User's Guide**

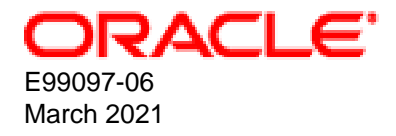

#### **Oracle Legal Notices**

Copyright © 2018, 2021, Oracle and/or its affiliates.

This software and related documentation are provided under a license agreement containing restrictions on use and disclosure and are protected by intellectual property laws. Except as expressly permitted in your license agreement or allowed by law, you may not use, copy, reproduce, translate, broadcast, modify, license, transmit, distribute, exhibit, perform, publish, or display any part, in any form, or by any means. Reverse engineering, disassembly, or decompilation of this software, unless required by law for interoperability, is prohibited.

The information contained herein is subject to change without notice and is not warranted to be error-free. If you find any errors, please report them to us in writing.

If this is software or related documentation that is delivered to the U.S. Government or anyone licensing it on behalf of the U.S. Government, then the following notice is applicable:

U.S. GOVERNMENT END USERS: Oracle programs (including any operating system, integrated software, any programs embedded, installed or activated on delivered hardware, and modifications of such programs) and Oracle computer documentation or other Oracle data delivered to or accessed by U.S. Government end users are "commercial computer software" or "commercial computer software documentation" pursuant to the applicable Federal Acquisition Regulation and agency-specific supplemental regulations. As such, the use, reproduction, duplication, release, display, disclosure, modification, preparation of derivative works, and/or adaptation of i) Oracle programs (including any operating system, integrated software, any programs embedded, installed or activated on delivered hardware, and modifications of such programs), ii) Oracle computer documentation and/or iii) other Oracle data, is subject to the rights and limitations specified in the license contained in the applicable contract. The terms governing the U.S. Government's use of Oracle cloud services are defined by the applicable contract for such services. No other rights are granted to the U.S. Government.

This software or hardware is developed for general use in a variety of information management applications. It is not developed or intended for use in any inherently dangerous applications, including applications that may create a risk of personal injury. If you use this software or hardware in dangerous applications, then you shall be responsible to take all appropriate fail-safe, backup, redundancy, and other measures to ensure its safe use. Oracle Corporation and its affiliates disclaim any liability for any damages caused by use of this software or hardware in dangerous applications.

Oracle and Java are registered trademarks of Oracle and/or its affiliates. Other names may be trademarks of their respective owners.

Intel and Intel Inside are trademarks or registered trademarks of Intel Corporation. All SPARC trademarks are used under license and are trademarks or registered trademarks of SPARC International, Inc. AMD, Epyc, and the AMD logo are trademarks or registered trademarks of Advanced Micro Devices. UNIX is a registered trademark of The Open Group.

This software or hardware and documentation may provide access to or information about content, products, and services from third parties. Oracle Corporation and its affiliates are not responsible for and expressly disclaim all warranties of any kind with respect to third-party content, products, and services unless otherwise set forth in an applicable agreement between you and Oracle. Oracle Corporation and its affiliates will not be responsible for any loss, costs, or damages incurred due to your access to or use of third-party content, products, or services, except as set forth in an applicable agreement between you and Oracle.

## **Table of Contents**

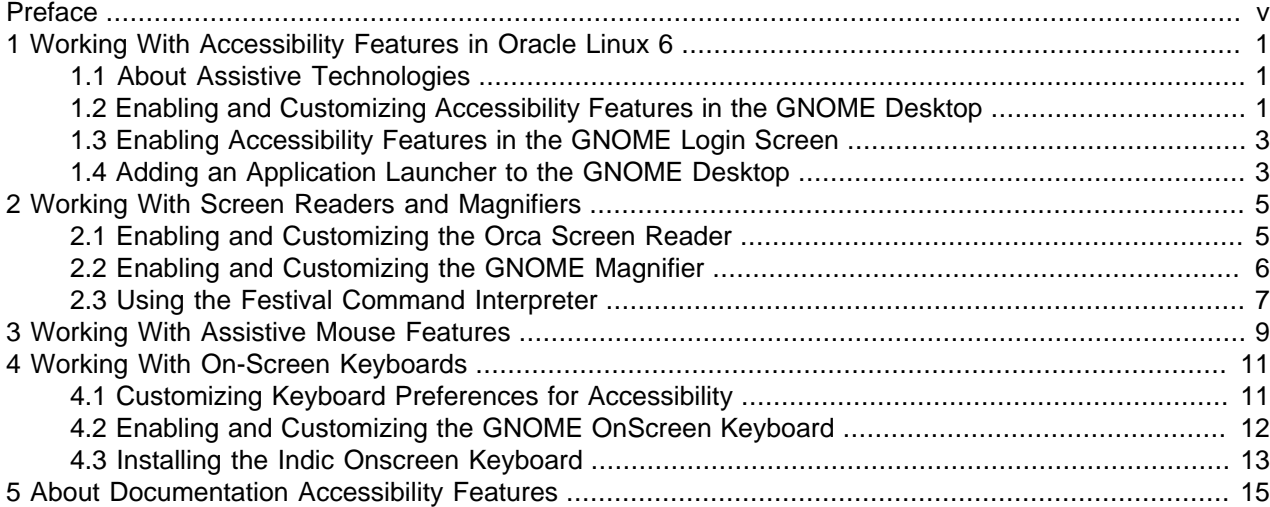

## <span id="page-4-0"></span>Preface

Oracle<sup>®</sup> [Linux 6: Accessibility User's Guide](https://docs.oracle.com/en/operating-systems/oracle-linux/6/accessibility/) describes the accessibility features that are available in the Oracle Linux 6 operating system.

Document generated on: 2021-03-31 (revision: 11688)

### **Audience**

This document is intended for users and administrators of Oracle Linux. It describes accessibility features and tasks that are related to assistive technologies that are included in Oracle Linux. Oracle recommends that you read this document before installing, configuring, and using these features. The guide assumes that readers have a general understanding of the Linux operating system.

### **Related Documents**

The documentation for this product is available at:

Oracle*®* [Linux Documentation](https://docs.oracle.com/en/operating-systems/oracle-linux/)

### **Conventions**

The following text conventions are used in this document:

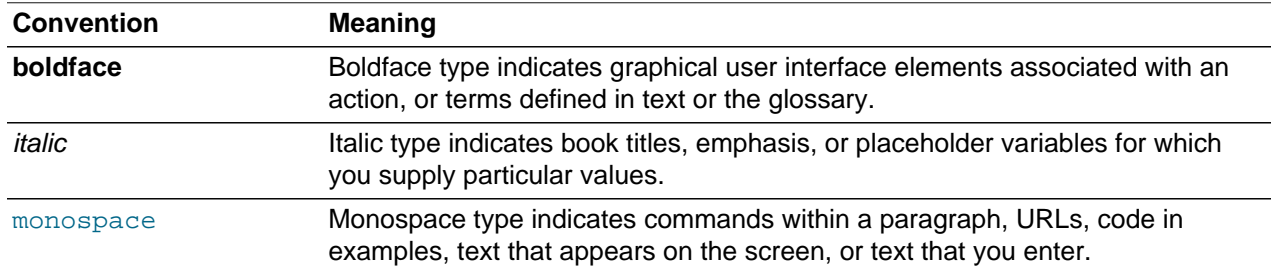

### **Documentation Accessibility**

For information about Oracle's commitment to accessibility, visit the Oracle Accessibility Program website at

<https://www.oracle.com/corporate/accessibility/>.

### **Access to Oracle Support for Accessibility**

Oracle customers that have purchased support have access to electronic support through My Oracle Support. For information, visit <https://www.oracle.com/corporate/accessibility/learning-support.html#support-tab>.

### **Diversity and Inclusion**

Oracle is fully committed to diversity and inclusion. Oracle respects and values having a diverse workforce that increases thought leadership and innovation. As part of our initiative to build a more inclusive culture that positively impacts our employees, customers, and partners, we are working to remove insensitive

terms from our products and documentation. We are also mindful of the necessity to maintain compatibility with our customers' existing technologies and the need to ensure continuity of service as Oracle's offerings and industry standards evolve. Because of these technical constraints, our effort to remove insensitive terms is ongoing and will take time and external cooperation.

# <span id="page-6-0"></span>Chapter 1 Working With Accessibility Features in Oracle Linux 6

Accessibility features provide a way for users with vision, hearing, and motor impairments to access and use Oracle Linux software features more easily. This guide provides information and step-by-step instructions on enabling and configuring the accessibility features that are included in Oracle Linux 6.

The information and instructions in this guide focus primarily on the software features that are available in the GNOME 2 desktop. Whenever available, command-line instructions are also provided.

## <span id="page-6-1"></span>**1.1 About Assistive Technologies**

Assistive technologies are those features in an operating system that you can enable and customize to provide functionality and accessibility to users with physical impairments. Assistive technologies promote accessibility by targeting users with specific impairments, such as vision or hearing impairments, or impaired motor skills.

Alternative presentations that are provided for users with physical impairments include some of the following:

- Synthesized speech
- Magnified content
- Alternative input methods
- Additional navigation methods
- Content transformations

Oracle Linux provides several assistive features that enable users with physical impairments to use all of the functionality of the desktop. In addition, there are a variety of tools available in the desktop that enable you to customize its appearance and behavior.

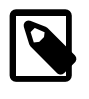

#### **Note**

The Anaconda installation software for Oracle Linux 6 does not provide any accessibility features.

### <span id="page-6-2"></span>**1.2 Enabling and Customizing Accessibility Features in the GNOME Desktop**

Oracle Linux 6 includes several assistive features for users with vision, hearing, and mobility impairments. You can enable and customize most assistive features in the GNOME desktop by using the **Assistive Technologies Preferences** tool.

To access the **Assistive Technologies Preferences** preferences tool from the top bar of the GNOME desktop:

1. Starting from the **System** menu, select **Preferences**, and then select **Assistive Technologies** to open the **Assistive Technologies Preferences** tool.

The **Assistive Technologies Preferences** tool is divided into two sections: Assistive Technologies and Preferences. Using the tool, you can enable preferred applications, as well as set preferences for keyboard and mouse accessibility.

- 2. Enable assistive features in the desktop by selecting the **Enable assistive technologies** check box.
- 3. To select and customize preferred assistive technologies, click **Preferred Applications** to open the **Preferred Applications** preferences tool.

The **Preferred Applications** preferences tool includes the following four tabs: Internet, Multimedia, System, and Accessibility. To customize assistive technologies, start from the accessibility tabbed section of the tool, which is divided into the following sections:

• **Visual**

In this section, you can enable preferred applications that provide accessibility features for users with visual impairments. The following entries are available: **Orca, Orca with Magnifier** (default), **GNOME Magnifier without Screen Reader**, and **Custom**. The **Custom** entry provides an option for configuring an application of your choice.

• **Mobility**

In this section, you can enable preferred applications that provide accessibility for users with motor impairments. The following entries are available: **GNOME OnScreen Keyboard** (default) and **Custom**. The **Custom** entry provides an option for configuring an application of your choice.

a. To change the default application for the Visual or Mobility categories, use the up and down arrows to select the application.

To configure a custom application of your choice:

i. Use the down arrow to select **Custom**.

Note that the application must already be installed on your system.

- ii. Refer to the application's documentation to determine the command-line invocation for the application.
- iii. Enter the command-line invocation for the application in the **Command** text-entry field.
- b. (Optional) To specify that the preferred application you selected start automatically when you log in to the system, select the **Run at start** check box.
- c. Click **Close** to save the changes and return to the **Assistive Technologies Preferences** tool.
- 4. To configure keyboard preferences:
	- a. In the Preferences section of the **Assistive Technologies Preferences** tool, click **Keyboard Accessibility**.
	- b. Using the accessibility tabbed section of the **Keyboard Preferences** tool, customize keyboard preferences, as needed.
	- c. Click **Close** to save the changes and return to the **Assistive Technologies Preferences** tool.

For more complete details about customizing keyboard preferences, see [Section 4.1, "Customizing](#page-16-1) [Keyboard Preferences for Accessibility"](#page-16-1).

- 5. To configure mouse preferences:
	- a. In the Preferences section of the **Assistive Technologies Preferences** tool, click **Mouse Accessibility**.
	- b. Using the accessibility tabbed section of the **Mouse Preferences** tool, customize mouse preferences, as needed.
	- c. Click **Close** to save the changes and return to the **Assistive Technologies Preferences** tool.

For more complete details about the mouse preferences that you can set and step-by-step instructions, see Chapter 3, [Working With Assistive Mouse Features](#page-14-0).

6. When you are done making changes, click **Close** to exit the **Assistive Technologies Preferences** tool.

### <span id="page-8-0"></span>**1.3 Enabling Accessibility Features in the GNOME Login Screen**

You can enable assistive features in the login screen of the GNOME desktop prior to logging into the system.

Click the **Accessibility** icon located on the bottom panel of the login screen to set the following preferences:

- **Use on-screen keyboard**
- **Use screen reader**
- **Use screen magnifier**
- **Enhance contrast in colors**
- **Make text larger and easier to read**
- **Press keyboard shortcuts one key at a time (Sticky Keys)**
- **Ignore duplicate keypresses (Bounce Keys)**
- **Press and hold keys to access them (Slow Keys)**

For additional information about each of these preferences, see [Section 1.2, "Enabling and Customizing](#page-6-2) [Accessibility Features in the GNOME Desktop"](#page-6-2).

### <span id="page-8-1"></span>**1.4 Adding an Application Launcher to the GNOME Desktop**

You can start applications from the command line, or you can create an application launcher that adds an icon for the application to the desktop. You can then launch the application directly from the desktop by clicking its icon.

To create a launcher for an application and add it to the GNOME desktop:

- 1. Right-click the desktop area to open a context menu.
- 2. Click **Create Launcher**.
- 3. In the **Create Launcher** dialog box, confirm that Application is the default setting for **Type**, then enter the following required information:

- **Type**: Application (Default setting)
- **Name**: application-name
- **Command**: command-to-launch-application
- **Comment**: (Optional field)

For example, you would add a launcher for Orca to the desktop as follows:

- **Type**: Application (Default setting)
- **Name**: Orca
- **Command**: /usr/bin/orca
- **Comment**: (Optional field)
- 4. When you are done making changes, click **OK** to add the icon to the desktop.

# <span id="page-10-0"></span>Chapter 2 Working With Screen Readers and Magnifiers

Oracle Linux 6 includes the Orca screen reader. This version of Orca also includes a magnifier. Note, however, that you have the option to use Orca without a magnifier. See [Section 1.2, "Enabling and](#page-6-2) [Customizing Accessibility Features in the GNOME Desktop"](#page-6-2) for more information.

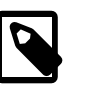

#### **Note**

The following are known issues for Orca in Oracle Linux 6:

- Orca Magnifier renders the GNOME graphical user interface (GUI) unusable if it is launched at start-up. (Bug ID 28679873)
- If you launch the Orca Help menu, it is terminated after approximately one second. (Bug ID 28679903)

### <span id="page-10-1"></span>**2.1 Enabling and Customizing the Orca Screen Reader**

The orca (version 2.28.2) package is installed on your Oracle Linux 6 system by default.

To enable Orca from the top bar of the GNOME desktop:

- 1. Starting from the **System** menu, select **Preferences**, and then select **Assistive Technologies** to open the **Assistive Technologies Preferences** tool.
- 2. Under the Assistive Technologies section, ensure that the **Enable assistive technologies** check box is selected.
- 3. Click **Preferred Applications** to open the **Preferred Applications** preferences tool.
- 4. From the **Accessibility** tabbed section, ensure that **Orca with Magnifier** (the default) is the application that is selected for the Visual category.

To use Orca without the magnifier, use the up arrow to select **Orca**.

- 5. (Optional) To specify that Orca start automatically when you log in to the system, select the **Run at start** check box.
- 6. Click **Close** to save the changes.
- 7. Continue configuring preferences by using the **Assistive Technologies Preferences** tool, or click **Close** to exit the tool.
- 8. (Optional) Add an application launcher for Orca so that you can launch the application directly from the desktop.

For instructions, see [Section 1.4, "Adding an Application Launcher to the GNOME Desktop"](#page-8-1), where for Step 3, you would enter the following required information for Orca:

- **Type**: Application (Default setting)
- **Name**: Orca
- **Command**: /usr/bin/orca
- **Comment**: (Optional field)

You can also start Orca by typing the following command:

\$ **orca**

Note that the first time you start Orca, the **Orca Screen Reader** (or **Orca Screen Reader/ Magnifier**) preferences dialog is displayed. Here, you can set preferences and enable features for the application, including whether to enable braille and also whether to enable Orca at system start-up. See [Customizing Preferences for Orca](#page-11-1) for more information.

### <span id="page-11-1"></span>**Customizing Preferences for Orca**

You customize preferences for Orca by using the **Orca Screen Reader** dialog. This dialog is displayed the first time you launch Orca, either from the command line or the desktop, or when you reboot your system after specifying that Orca run at system start.

To customize preferences for Orca:

1. In the **Orca Screen Reader** dialog, click **Preferences** to open the **Orca Preferences** window.

The **Orca Preferences** window includes 8 tabs that contain the following configurable preferences:

- **General**: Configure general preferences for how Orca behaves.
- **Speech**: Configure preferences for what gets spoken.
- **Braille**: Configure preferences for braille display support.
- **Key Echo**: Configure preferences for echo keys, as well as by character, word, and sentence.
- **Magnifier**: Enable the magnifier that is included with the Orca screen reader.
- **Key Bindings**: Enable keyboard shortcuts for Orca.
- **Pronunciation**: Enable preferences for how words are pronounced.
- **Text Attributes**: Enable preferences for the type of formatting that is presented.

After you have configured preferences for Orca, log out of the system and then log back in for the changes to take effect.

See the Help menu for a more detailed description of each of these preferences.

## <span id="page-11-0"></span>**2.2 Enabling and Customizing the GNOME Magnifier**

The GNOME Magnifier is the default magnifier that is provided in Oracle Linux 6.

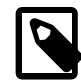

#### **Note**

The following is a known issue for the GNOME Magnifier in Oracle Linux 6: GNOME Magnifier does not work out of the box. (Bug ID 28679884)

Due to the limitation introduced by this bug, the following steps that describe how to enable the GNOME Magnifier in the GNOME desktop do not work as expected. Note that it is possible to enable the GNOME Magnifier by using more involved setup instructions. However, these steps are beyond the scope of this document.

> For more information about the detailed setup that is necessary to configure the tool, run the man magnifier command.

An alternative to using the GNOME Magnifier is to use the magnifier that is provided for use with the Orca screen reader in Oracle Linux 6. For more information, see [Section 2.1, "Enabling and Customizing the Orca Screen Reader".](#page-10-1)

To enable the GNOME Magnifier from the top bar of the GNOME desktop:

- 1. Starting from the **System** menu, select **Preferences**, and then select **Assistive Technologies** to open the **Assistive Technologies Preferences** tool.
- 2. Under the Assistive Technologies section, ensure that the **Enable assistive technologies** check box is selected.
- 3. Click **Preferred Applications** to open the **Preferred Applications** preferences tool.
- 4. From the **Accessibility** tabbed section, ensure that **GNOME Magnifier without Screen Reader** is the application that is selected for the Visual category.
- 5. (Optional) To specify that the GNOME Magniifer is enabled automatically when you log in to the system, select the **Run at start** check box.
- 6. Click **Close** to save the changes.
- 7. Continue configuring preferences by using the **Assistive Technologies Preferences** tool, or click **Close** to exit the tool.
- 8. (Optional) Add an application launcher for the GNOME Magnifier so that you can launch the application directly from the desktop.

For instructions, see [Section 1.4, "Adding an Application Launcher to the GNOME Desktop"](#page-8-1), where for Step 3, you would enter the following required information for the GNOME Magnifier:

- **Type**: Application (Default setting)
- **Name**: GNOME Magnifier
- **Command**: /usr/bin/magnifier...
- **Comment**: (Optional field)

### <span id="page-12-0"></span>**2.3 Using the Festival Command Interpreter**

In addition to the default eSpeak speech synthesizer that is used by Orca, you can use the Festival Speech Synthesis System, which is a general purpose text-to-speech command-line tool. The festival (version 1.96) package is installed on your Oracle Linux 6 system by default.

You can use Festival in command mode and  $t\text{ts}$  (text-to-speech) mode. Users with impaired vision can run the  $f$ estival command with the  $-\text{cts}$  option to render text files as speech, as shown in the following example:

\$ **festival --tts path\_to\_text\_file** 

For up-to-date information about Festival, including detailed command-line usage and examples, run the man festival command.

## <span id="page-14-0"></span>Chapter 3 Working With Assistive Mouse Features

Assistive mouse features provide alternative ways for users with motor impairments and limited mobility to use a mouse. Some of this functionality is provided by the Mousetweaks tool, which you can also invoke by using the command line. To obtain up-to-date command-line usage for the tool, run the man mousetweaks command.

To customize mouse features from the top bar of the GNOME desktop:

- 1. Starting from the **System** menu, select **Preferences**, and then select **Assistive Technologies** to open the **Assistive Technologies Preferences** tool.
- 2. Click **Mouse Accessibility** to open the **Mouse Preferences** tool.
- 3. Using the accessibility tabbed section of the **Mouse Preferences**, set the following mouse preferences:
	- **Simulated Secondary Click**: This function triggers a secondary click by holding down the primary button. Activating this feature enables you to perform secondary clicks by using the primary mouse button, which is useful in situations where you only have one mouse button. Select the **Trigger secondary click by holding down the primary button** check box to enable this setting. You can specify a length of time for a delay (ranging from Short to Long) by adjusting the **Delay** slider.
	- **Dwell Click**: This function provides the option to initiate a mouse click when stopping pointer movement. Select the **Initiate click when stopping pointer movement** check box to enable the feature. To specify a length of time for a delay (ranging from Short to Long), adjust the **Delay** slider. To specify a motion threshold (ranging from Small to Large), adjust the **Motion threshold** slider.

You can also choose from the following options for **Dwell Click**: **Initiate click when stopping pointer movement** and **Choose type of click with mouse gestures**.

Selecting the **Initiate click when stopping pointer movement** option enables you to also select the **Show click type window** option.

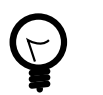

**Tip**

You can also use the **Dwell Click** panel applet to choose the click type.

Selecting the **Choose type of click with mouse gestures** optional enables you to modify or disable the following mouse gestures:

- **Single click**
- **Double click**
- **Drag click**
- **Secondary click**
- 4. When you are done making changes, click **Close** to exit the **Mouse Preferences** tool.
- 5. Continue configuring preferences by using the **Assistive Technologies Preferences** tool, or click **Close** to exit the tool.

# <span id="page-16-0"></span>Chapter 4 Working With On-Screen Keyboards

You typically use on-screen keyboards in situations where no keyboard exists or access to a keyboard is not possible; for example, wearable computers or palm devices. You can also use on-screen keyboards with a mouse or no-hand tools.

## <span id="page-16-1"></span>**4.1 Customizing Keyboard Preferences for Accessibility**

You can customize keyboard preferences and enable various features for accessibility in the GNOME desktop by using the **Assistive Technologies Preferences** tool.

To customize keyboard preferences from the top bar of the GNOME desktop:

- 1. Starting from the **System** menu, select **Preferences**, and then select **Assistive Technologies** to open the **Assistive Technologies Preferences** tool.
- 2. Click **Keyboard Accessibility** to open the **Keyboard Preferences** tool.
- 3. Using the accessibility tabbed section of the **Keyboard Preferences** tool, set the following keyboard preferences:
	- **Accessibility features can be toggled with keyboard shortcuts**: Provides the ability to set preferences for using the keyboard to toggle accessibility features. To enable this feature, select the check box.
	- **Sticky Keys**: Enables a sequence of keys to be treated as keyboard combinations. The following preferences are available: **Simulate simultaneous keypresses** and **Disable sticky keys if two keys are pressed together** (default). To enable or disable either preference, select or deselect the associated check box. You can enable these preferences individually or in combination with one another.
	- **Slow Keys**: Inserts a delay between the time a key is pressed and the time it is accepted. To enable this feature, select the **Only accept long keypresses** check box. You can specify a length of time for the delay (ranging from Short to Long) by adjusting the **Slow-keys** slider.
	- **Bounce Keys**: Ignores fast or duplicate key presses. You can specify a length of time for the delay (ranging from Short to Long) by adjusting the **Bounce-keys** slider.
	- **Audio Feedback...**: Provides the option to set audio feedback preferences, as well as visual cues.
		- Click **Audio Feedback** to open the **Keyboard Accessibility Audio Feedback** group, where you can set the following preferences:
			- **General**: You can set the following two preferences:
				- **Beep when accessibility features are turned on or off**
				- **Beep when a toggle key is pressed**

You can set these preferences individually or in combination with one another by selecting the associated check box.

• **Sticky Keys**: Provides the option to set the following preference: **Beep when a modifier key is pressed**. To set the preference, select the check box.

> • **Visual cues for sounds**: Provides the option to set the following preference: **Show visual feedback for the alert sound**. To set the preference, select the check box.

When this preference is selected, you can enable either of the following options: **Flash window titlebar** or **Flash entire screen (default)**.

- Click **Close** to save the changes, exit the **Keyboard Accessibility Audio Feedback** group, and return to the **Keyboard Preferences** tool.
- 4. (Optional) To test that the preferences you selected work as expected, type a sample text string into the **Type to test settings:** field.
- 5. When you are done making changes, close the **Keyboard Preferences** tool.
- 6. Continue configuring preferences by using the **Assistive Technologies Preferences** tool, or click **Close** to exit the tool.

## <span id="page-17-0"></span>**4.2 Enabling and Customizing the GNOME OnScreen Keyboard**

In Oracle Linux 6, the default on-screen keyboard is the GNOME OnScreen Keyboard (GOK). You can use GOK to select windows and input text without using a physical keyboard.

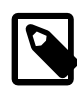

#### **Note**

The following is a known issue for the GNOME OnScreen Keyboard in Oracle Linux 6: Help menu for the GNOME OnScreen Keyboard is inaccessible. (Bug ID 28679895)

To enable the on-screen keyboard from the top bar of the GNOME desktop:

- 1. Starting from the **System** menu, select **Preferences**, and then select **Assistive Technologies** to open the **Assistive Technologies Preferences** tool.
- 2. Under the Assistive Technologies section, ensure that the **Enable assistive technologies** check box is selected.
- 3. Click **Preferred Applications** to open the **Preferred Applications** preferences tool.
- 4. From the **Accessibility** tabbed section, ensure that **GNOME OnScreen Keyboard** is the application that is selected for the Mobility category.
- 5. (Optional) To specify that the GNOME OnScreen Keyboard is enabled automatically when you log in to the system, select the **Run at start** check box.
- 6. Click **Close** to save the changes.
- 7. Continue configuring preferences by using the **Assistive Technologies Preferences** tool, or click **Close** to exit the tool.
- 8. (Optional) Add an application launcher for the GNOME OnScreen Keyboard so that you can launch the application directly from the desktop.

For instructions, see [Section 1.4, "Adding an Application Launcher to the GNOME Desktop"](#page-8-1), where for Step 3, you would enter the following required information for the GNOME OnScreen Keyboard:

- **Type**: Application (Default setting)
- **Name**: GNOME OnScreen Keyboard
- **Command**: /usr/bin/gok
- **Comment**: (Optional field)

You can also start the GNOME OnScreen Keyboard by typing the following command:

\$ **gok**

### <span id="page-18-0"></span>**4.3 Installing the Indic Onscreen Keyboard**

The Indic Onscreen Keyboard (iok) is a screen-based, virtual keyboard that you can use to enter English and Indic languages. The keyboard enables input by using one-to-one key mappings. For more information about supported keymaps, go to <https://sourceforge.net/projects/iok/>.

Depending on your installation method, the  $\pm \circ k$  package might be installed on your Oracle Linux 6 system by default. However, if the package is not installed, you can install it from the command line as follows:

# **yum install iok**

To install the application from the top bar of the GNOME desktop:

- 1. Starting from the **System** menu, select **Administration**, then select **Add/Remove Software**.
- 2. From the **System** menu in the **Add/Remove Software** window, select **Software Sources** .
- 3. In the **Software Sources** window, select the **Oracle Linux 6Server Latest (x86\_64)** check box

If prompted for authentication, enter the  $\text{root}$  password.

- 4. Click **Close** to save the changes.
- 5. In the search field of the **Add/Remove Software** window, enter "iok", then click **Find**.
- 6. When the **Indic Onscreen Virtual Keyboard** selection is displayed in the right pane, select the check box, then click **Apply**.
- 7. In the **Do you trust the source of the packages?** dialog, click **Yes**.

If prompted to authenticate again, enter the  $root$  password.

When the activity messages at the bottom of the screen disappear, the installation has completed.

- 8. Select **System**, then click **Quit** to close the **Add/Remove Software** window.
- 9. (Optional) Add an application launcher for the Indic Onscreen Keyboard so that you can launch the application directly from the desktop.

For instructions, see [Section 1.4, "Adding an Application Launcher to the GNOME Desktop"](#page-8-1), where for Step 3, you would enter the following required information for the Indic Onscreen Keyboard:

• **Type**: Application (Default setting)

- **Name**: Indic Onscreen Keyboard
- **Command**: /usr/bin/iok
- **Comment**: (Optional field)

You can also start the Indic Onscreen Keyboard by typing the following command:

\$ **iok**

# <span id="page-20-0"></span>Chapter 5 About Documentation Accessibility Features

This chapter describes documentation accessibility features and known issues in Oracle Linux 6.

### **Documentation HTML Access Keys**

To use the documentation without using a mouse, you can use HTML access keys. Enter the HTML access key for your browser, plus the access key letter. For example, using Mozilla Firefox, press Alt+Shift +n to go to the next page. See your web browser documentation to find the key combination to use for HTML access keys. The following table lists the tasks you can perform using access keys.

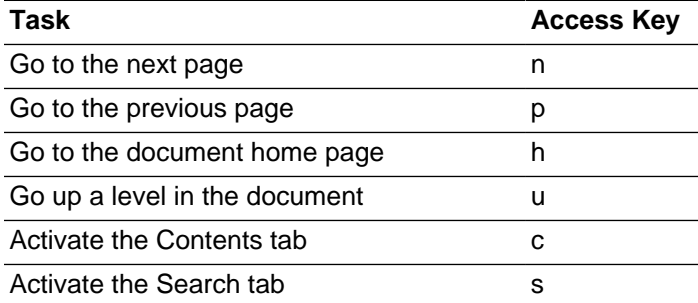

In addition to the HTML access keys, the following keyboard shortcuts are available:

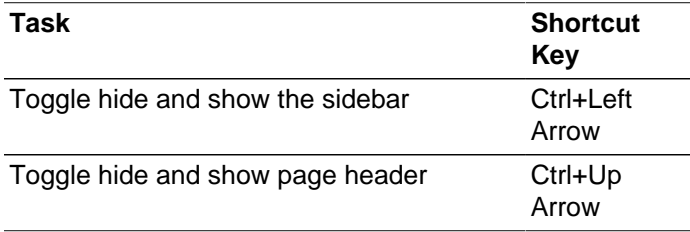

### **Documentation Accessibility Issues**

The following are known accessibility issues for the Oracle Linux documentation:

- Some JavaScript text items are not translated (**Bug:** 26717963)
- HTML page heading levels might not start at h1 (**Bug:** 26717728)
- Book title can extend off the screen with 200% zoom (**Bug:** 26717874)